# **IT Services**

## **Safe Exam Browser (SEB) - macOS setup guide for Students**

### **Overview**

This document explains the steps for getting the macOS device ready for the MSCAA exam. It details the installation of the Safe Exam Browser (SEB) application and how to use the downloaded 'LaunchSafeExamBrowser-UoB-macOS.seb' configuration file which configures the application and device for the exam.

### **Download and install the Safe Exam Browser Application (DMG file)**

- From the device you will be taking the exam on, navigate to the following URL:<https://medvle.buckingham.ac.uk/mod/page/view.php?id=42368>
	- o If you do not have access to this page, please speak to your School of Study.
- Scroll down to the 'How to install Safe Exam Browser' topic o Select the 'SEB – macOS Files' Page
- Right-Click the .SEB configuration file link **(Safe Exam Browser macOS Configuration file)** and select **'Download Linked File As…'** – **IF YOU DO NOT DO THIS, THE .SEB FILE MAY DOWNLOAD AS A .XML FILE.**
	- o For the download location, we advise selecting the 'Downloads' folder.
- Next, download the .DMG file by selecting the link and downloading to a location on the device (Default location is the 'Downloads' folder accessible from the Dock).
	- o Safe Exam Browser macOS DMG download: [SafeExamBrowser-3.2.2.dmg](https://medvle.buckingham.ac.uk/uob_images/mac_os/SafeExamBrowser-3.2.2.dmg)
	- o Safe Exam Browser macOS Configuration File: (Right-Click 'Download Linked File As...) [LaunchSafeExamBrowser-UoB-macOS.seb](https://medvle.buckingham.ac.uk/uob_images/mac_os/LaunchSafeExamBrowser-UoB-macOS.seb)
- Install the Safe Exam Browser Application (DMG file) by following the prompts below:
	- o Double-click the Safe Exam Browser DMG file:
		- SafeExamBrowser-3.2.2.dmg
	- o A new window will open for Safe Exam Browser, in the 'Safe Exam Browser' window, drag and drop the 'Safe Exam Browser' from the new window over to the 'Applications' folder icon as shown by the **red** arrow.

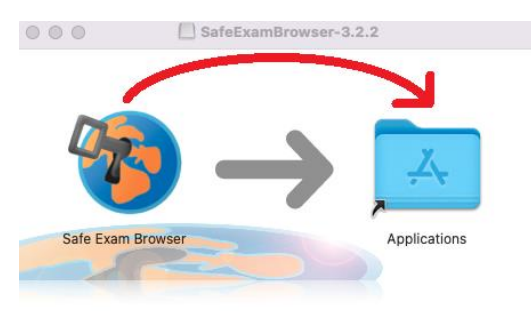

# **IT Services**

- o The 'Applications' folder will open; Safe Exam Browser will now install and show in the list of Applications.
	- **DO NOT OPEN SAFE EXAM BROWSER YET.**
- Safe Exam Browser is now installed on the device.

### **Configure the Safe Exam Browser Application for the exam**

**Important Note:** Only perform the next step when ready to take the exam. Once the configuration file is loaded the device will be put into exam conditions stopping usual activity, to exit this you will need to complete an exam or log off of the device.

- When ready to start the exam, follow the below steps:
	- o Locate the 'LaunchSafeExamBrowser-UoB-macOS.seb' configuration file downloaded earlier and double-click it to open the file:

LaunchSafeExamBrowser-UoB-macOS.seb

- o Once you open the .seb configuration file it will begin loading and impose restrictions on the device during the exam.
- o Note: You may need to select 'Open' on any security windows such as *'You are opening the application "Safe Exam Browser" for the first time'* and *'"Safe Exam Browser" is an app download from the internet'*.
- o When the device is configured for examination conditions, a window will open to the exam web page. Follow local examination guidance to log-in and complete the exam:

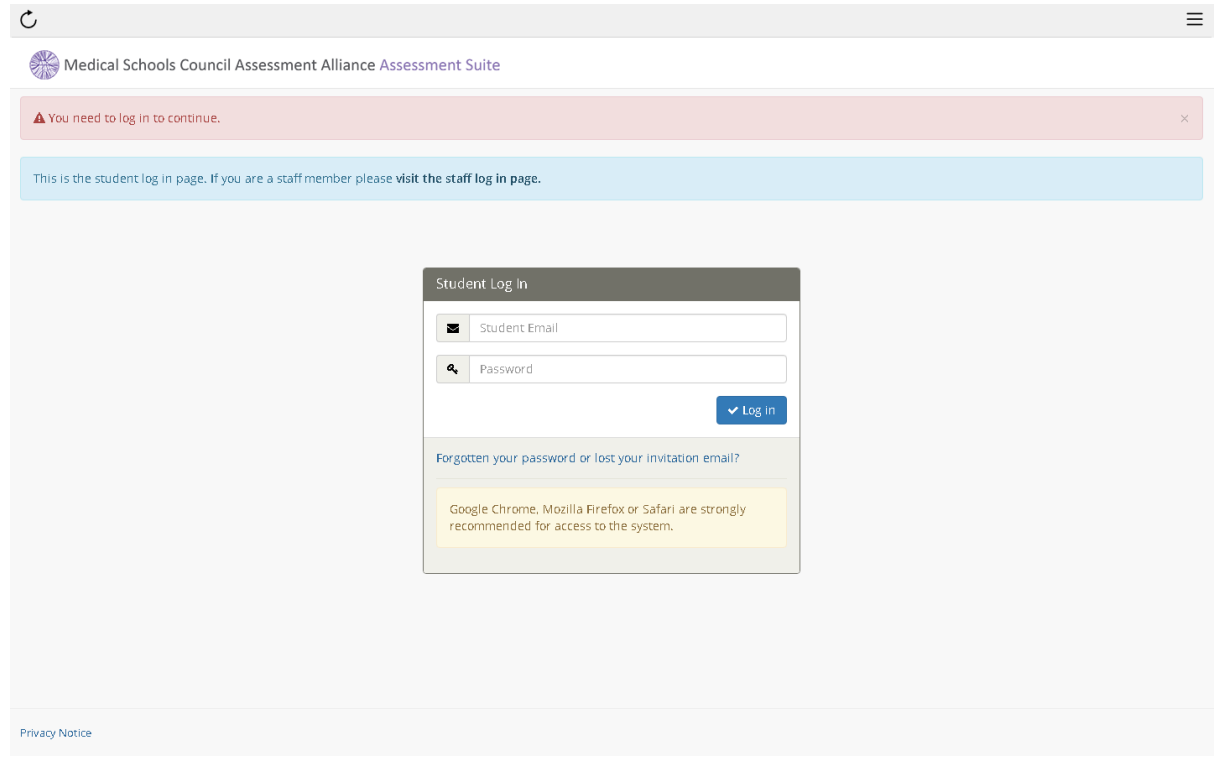

The screen will look similar to the above, with the addition of a 'power button' icon on the bottom right.

• If there are issues with your Student Log In for the exam, please contact your School of Study in the first instance.